- 1. Dirección URL:
- 2. Complete el formulario. Seleccione *Next*

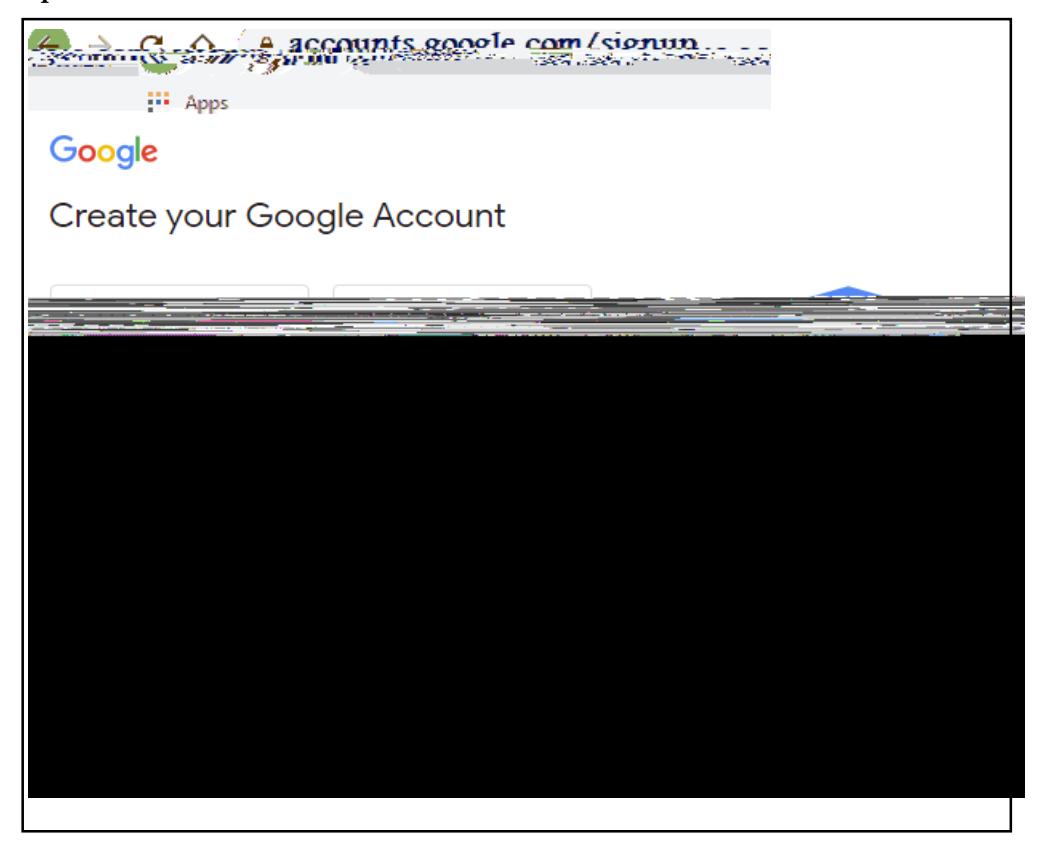

**Cómo crear una cuenta de correo electrónico de Google Gmail**

3. Complete la página de bienvenida y seleccione *Next*.

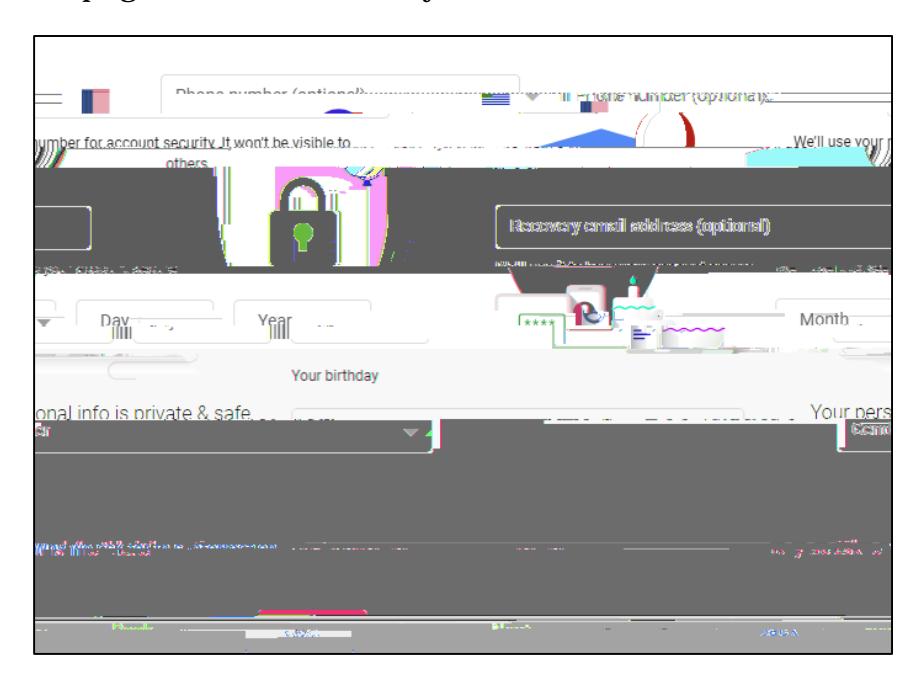

4. Desplácese hasta el final de la página de privacidad y términos y seleccione Acepto (*I agree*).

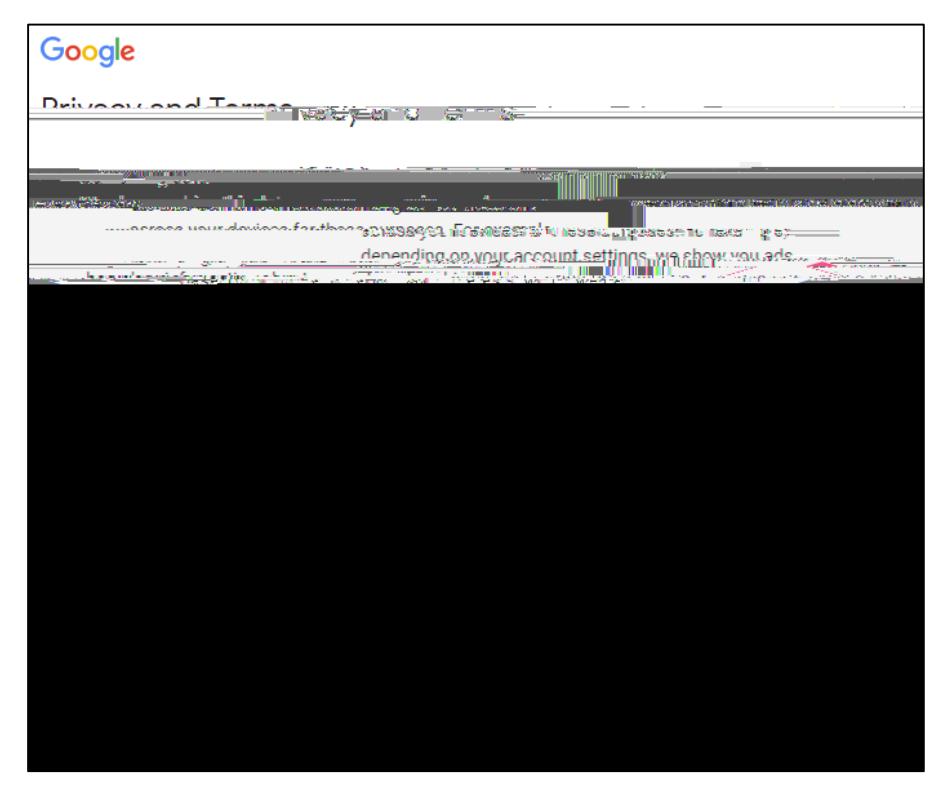

5. Para acceder a su cuenta de correo electrónico (Gmail), haga clic en el icono de menú que se encuentra a la derecha de la pantalla:  $\left| \cdot \right|$  y seleccione Gmail.

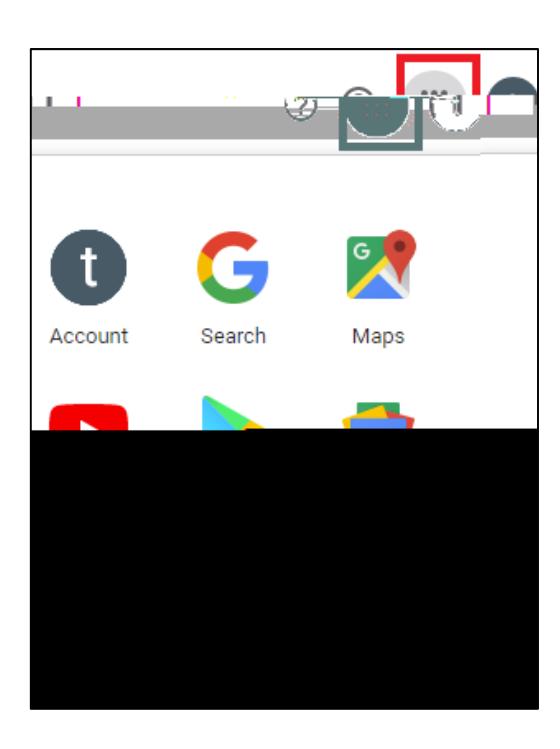

Puede ir directamente a su correo electrónico en el siguiente  $\cdot$